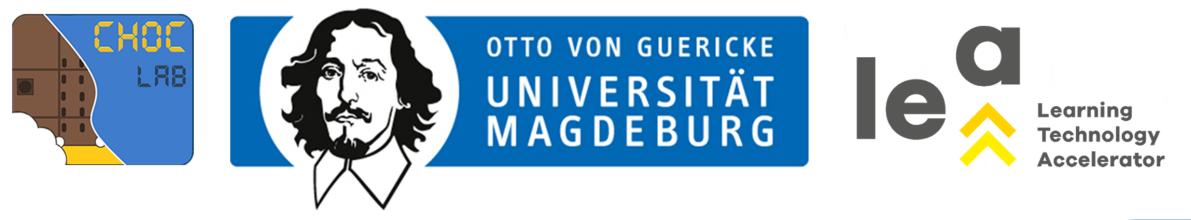

MICRO:BIT

## (5) BRING (D)EIN BUCH ZUM LEBEN

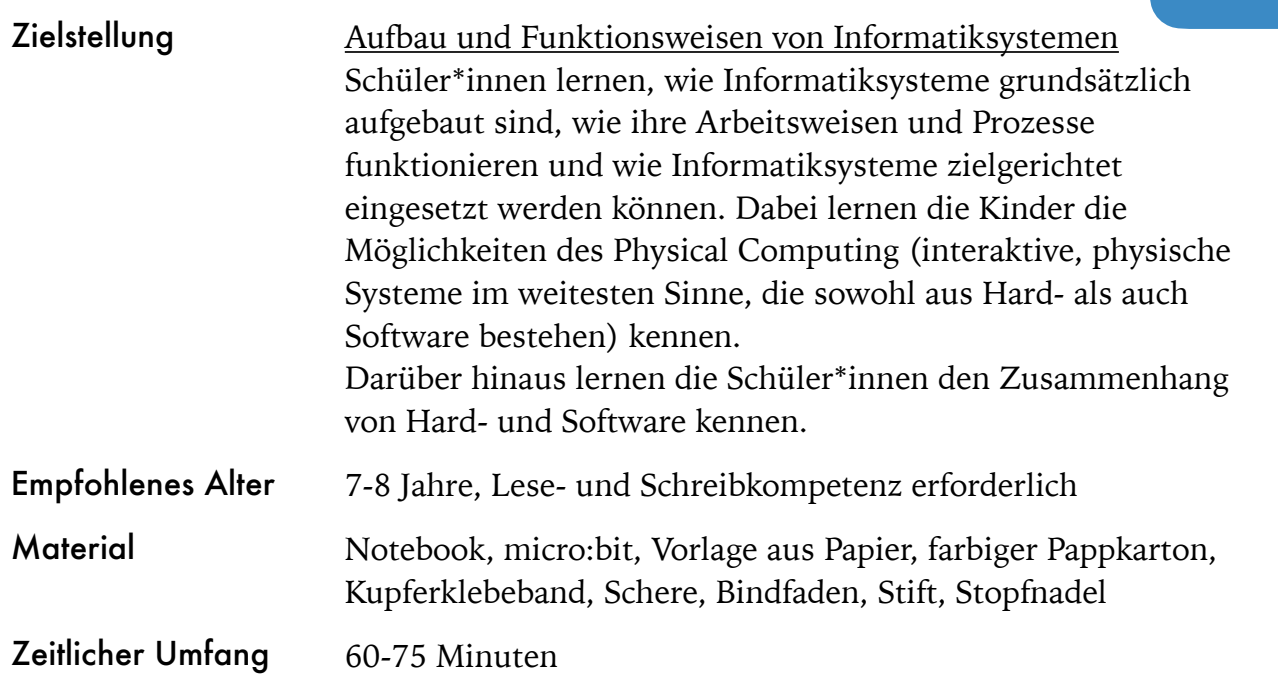

## Aufgabe 4

Bei dieser Aufgabe geht es darum, dass die Schüler\*innen ein eigenes, interaktives Buch auf der Grundlage von Physical Computing Prinzipien entwickeln. Diese Systeme reagieren auf Ereignisse in der realen, analogen Welt und/oder wirken auf sie ein.

## HINWEIS

Darüber hinaus bekommen die Schüler\*innen einen Einblick in die kreative Nutzung von Code, die über rein funktionale Aspekte hinaus gehen. Sie versuchen sich dabei auch daran, eine Geschichte auf eine neue Art und Weise zum Leben zu erwecken. Für diese Aufgabe wird der micro:bit eingesetzt (siehe Lösungsvorschlag Aufgabe 4). Der micro:bit hat 3 Pins, die in vielen verschiedenen Kombinationen aktiviert werden können. Ein bzw. mehrere Pins können aktiviert werden, indem sie mit dem 3V-Pin verbunden werden. Mithilfe von Kupferbandschaltungen kann jede Seite eines Buches eine eigene Kombination bekommen. Der micro:bit kann so kodiert werden, dass für jede Seite eine andere Anzeige vorhanden ist.

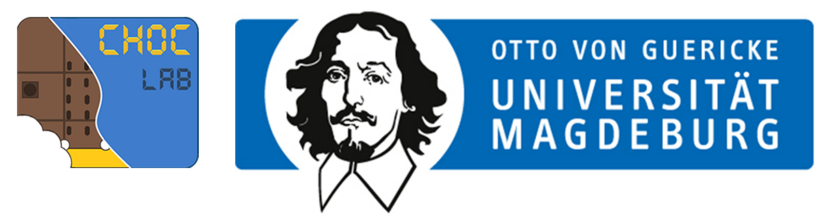

## LÖSUNGSVORSCHLAG AUFGABE 5

- 1. Zuerst wird die Vorlage für das micro:Buch benötigt. Die Schüler\*innen schneiden die einzelnen Seiten aus lassen ein wenig Platz um den Rand herum, dieser wird später zuschnitten.
- 2. Im nächsten Schritt wird das Buchcover erstellt. Dafür schneiden die Kinder ein Stück des farbigen Pappkartons in der Größe der Seiten aus.
- 3. Jetzt werden die Seiten in der Reihenfolge 1, 2, 3 angeordnet, sodass die dritte Seite oben auf liegt (siehe Vorlage).
- 4. Das Buch kann nun gefaltet werden. Mit der Unterstützung der Lehrkraft werden nun die Seiten gelocht und mithilfe des Bindfaden miteinander verbunden. Dann wird ein Stück von jeder Seite des Buches abgeschnitten, sodass das Buch so groß wie der micro:bit wird.
- 5. Im nächsten Schritt wird das Kupferband auf die Schablonenschaltungen auf den Seiten geklebt (in der Anleitung wurde Alufolie verwendet).
- 6. Jetzt ist es endlich so weit, eine Geschichte zu schreiben. Dazu können die Schüler\*innen eine eigene Geschichte erfinden oder eine bereits bekannte aufgegreifen und angepassen, sodass sie auf die kleinen Seiten des Buchs passt.
- 7. Jetzt geht es an den Code, der dafür sorgt, dass die Geschichte zum Leben erweckt wird. Dafür wird im Browser [makecode.microbit.org](https://makecode.microbit.org) geöffnet:
	- 1. Zuerst ein neues Projekt erstellen,
	- 2. über die Kategorie Grundlagen "beim Start" auswählen,
	- 3. über die Kategorie **Mathematik** neue Variablen für die Eingabe über die Pins erstellen, im Arbeitsbereich unter "beim Start" ziehen und

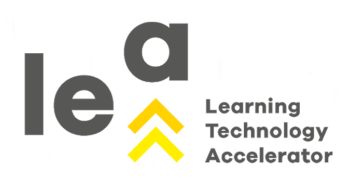

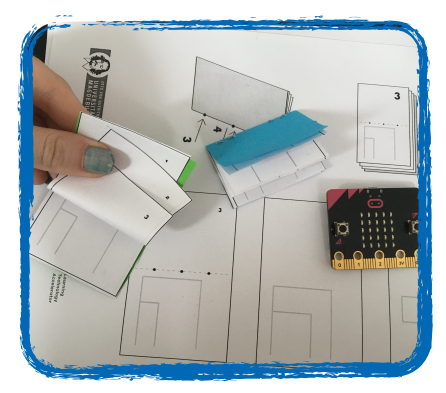

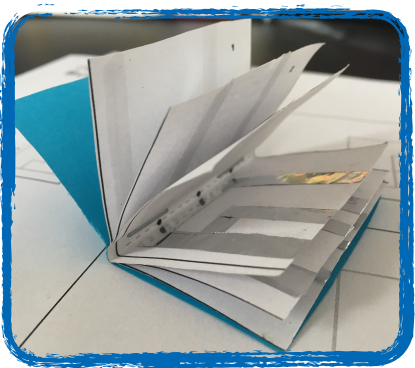

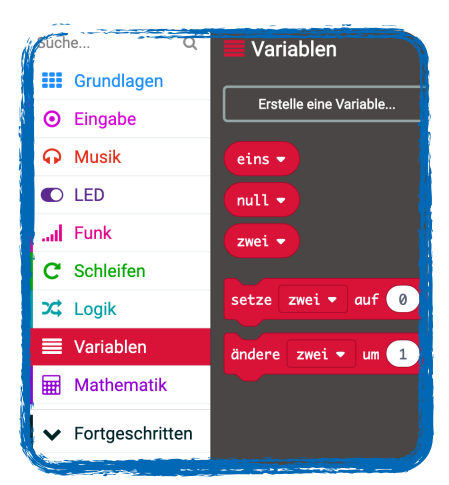

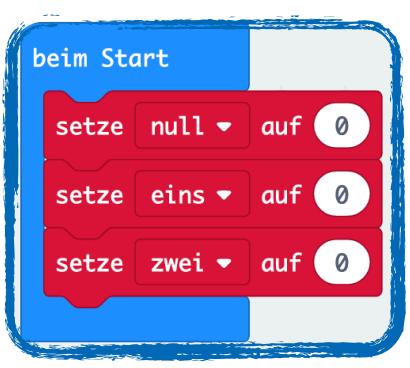

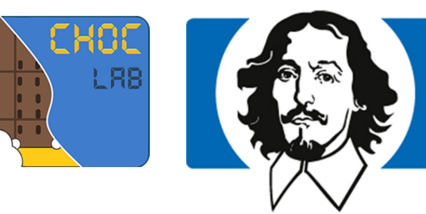

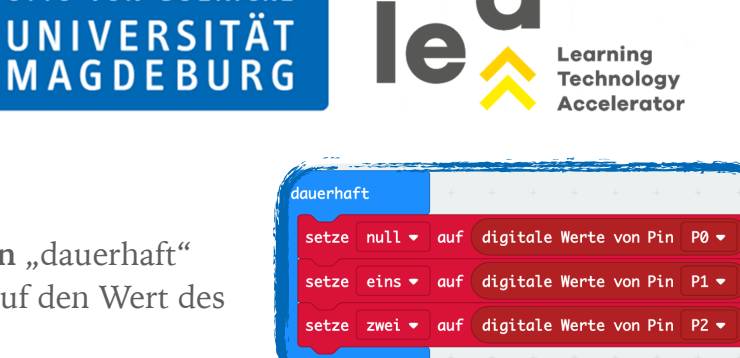

 $nn$  wahr  $\bullet$  dann

 $und$ 

**Insonsten** 

 $\Theta$ 

auf null setzen,

- 4. über die Kategorie Grundlagen "dauerhaft" auswählen und die Variablen auf den Wert des jeweiligen Pins setzen,
- 5. über die Kategorie **Fortgeschritten** "Pins" auswählen und "digitale Werte von Pin x" in den Arbeitsbereich ziehen und Pin P1, Pin P2 und Pin P3 zuordnen,
- 6. über die Kategorie Logik "wenn ,wahr' dann... ansonsten" auswählen, um die Abspielbedingungen festzulegen,
- 7. durch "x und x" aus der Kategorie Logik können mehrere Bedingungen miteinander verknüpft werden,
- 8. für den Vergleich werden entsprechende Operatoren benötigt.
- 9. Jetzt werden die Bedingungen aufgestellt. Je nach dem, welche Seite der micro:bit berührt, schließen bestimmte Pins den Schaltkreis. Daher gilt:

**OTTO VON GUERICKE** 

- 1. Wenn der **Pin 1** den **Wert 1** und der **Pin 2** den **Wert 0** und der **Pin 3** den **Wert 0** hat, soll **Funktion 1** (Seite 1 aufrufen) aufgerufen werden (Die Funktionen werden separat definiert),
- 2. wenn der **Pin 1** den **Wert 0** und der **Pin 2** den **Wert 1** und der **Pin 3** den **Wert 0** hat, soll **Funktion 2** (Seite 2 aufrufen) aufgerufen werden,
- 3. wenn der **Pin 1** den **Wert 0** und der **Pin 2** den **Wert 0** und der **Pin 3** den **Wert 1** hat, soll **Funktion 3** (Seite 3 aufrufen) aufgerufen werden,
- 4. wenn der **Pin 1** den **Wert 1** und der **Pin 2** den **Wert 1** und der **Pin 3** den **Wert 0** hat, soll **Funktion 4** (Seite 4 aufrufen) aufgerufen werden,
- 5. wenn der **Pin 1** den **Wert 1** und der **Pin 2** den **Wert 0** und der **Pin 3** den **Wert 1** hat, soll **Funktion 5** (Seite 5 aufrufen) aufgerufen werden,
- 6. wenn der **Pin 1** den **Wert 0** und der **Pin 2** den **Wert 1** und der **Pin 3** den **Wert 1** hat, soll **Funktion 6** (Seite 6 aufrufen) aufgerufen werden,
- 7. ansonsten sind alle LED aus.

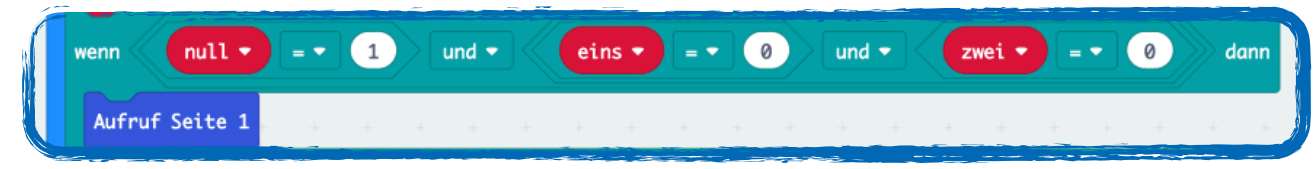

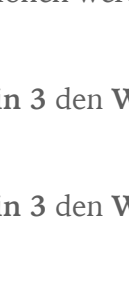

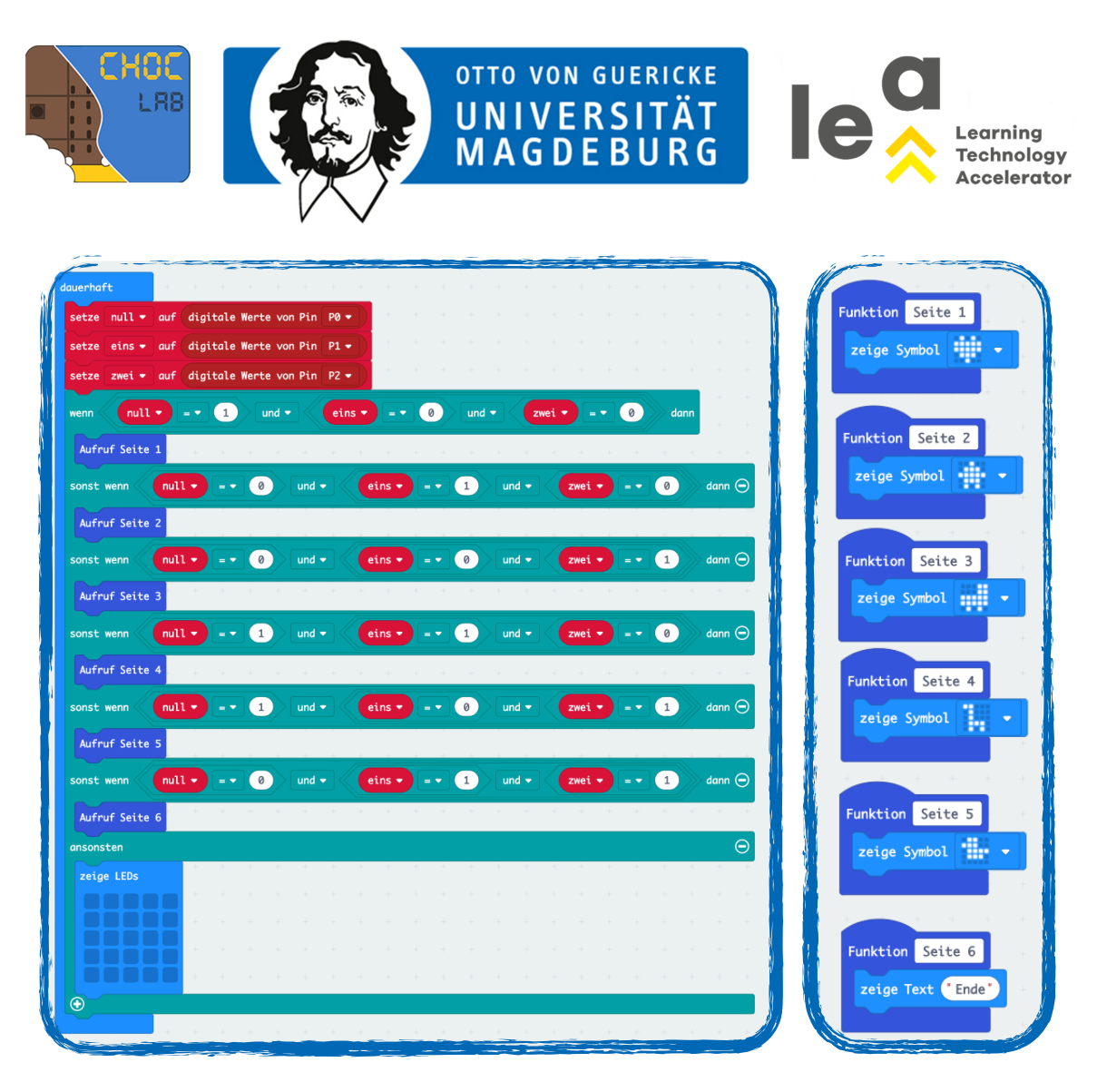

- 10. Nachdem alle Bedingungen aufgestellt wurden, geht es nun um die Funktionen, die aufgerufen werden, sobald die Bedingung als erfüllt gilt. Bei der Erstellung der Funktionen können die Kinder selbst entscheiden, was am Besten zu ihrer Geschichte passt. Das können Textelemente, Symbole oder auch Geräusche sein, die über die Kategorie **Grundlagen** oder **Musik** ausgewählt werden können.
- 11. Sobald alle Funktionen definiert wurden, ist das Projekt fertig.
- 12. Dem Projekt einen Namen geben und speichern,
- 13. das fertige "Skript" als .hex Datei herunterladen,
- 14. .hex-Datei auf den micro:bit ziehen (per drag & drop wie auf einen USB-Stick). Dabei flackert eine gelbe LED.
- 8. Damit das Buch zu einem interaktiven Buch wird, wird der micro:bit mit Strom versorgt und mit den Pins an die Kupferbandschaltungen gehalten, damit sich der Stromkreis schließt.